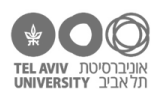

# **תרגיל: סלאם עליכום**

# **מה מטרת התרגיל?**

שליטה בסיסית באקסל: איך להכניס ערכים, למחוק ולהוסיף שורות ועמודות, ואיך נראות פעולות ההעתקה והדבקה באקסל. הפעולות כאן הן ממש הבסיס של עבודה עם Excel, וממש כדאי לשלוט בהן היטב. אז אם זו ההיתקלות הראשונה שלכן.ם עם אקסל, והתרגיל לא ״זרם״ באופן טבעי – אל תסתפקו בתרגילים שכתובים כאן: עשו לבד עוד פעולות מאותו סוג, עד שתרגישו בנוח.

# **לפני התרגיל**

# צפו בסרטון [הזה,](https://www.youtube.com/watch?v=CW25CyFr-3U) וגם בסרטו[ן הזה.](https://youtu.be/Fmfk2X4KbQ8)

**זכרו:** כדי למנוע תקלות, כדאי לשמור את הקובץ בתדירות גבוהה – ממש כל דקה, ולפעמים אפילו אחרי כל שינוי. אפשר ללחוץ על מקשי S+Ctrl( על מק: S+Command), או על כפתור השמירה שבראש המסך:

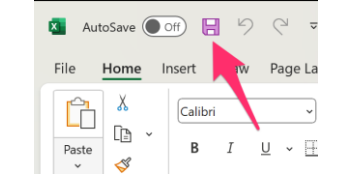

#### **היכרות ראשונית עם עריכת נתונים באקסל**

פתחו את קובץ התרגיל: xlsx.schools. הקובץ כולל נתונים של ילדים הלומדים בביה"ס "המהמם", את הציונים שלהם במבחן הראשון שהתקיים השנה בכמה מקצועות, וציון על התנהגות.

# **שימו לב לכמה דברים:**

- א. הנתונים באקסל מסודרים בתור טבלה. כל שורה מייצגת מידע לגבי פריט מסוים במקרה הזה, ילד. כל עמודה מייצגת את אחד הנתונים )בשפה של מדענים: ״משתנה״(.
- ב. אנחנו תמיד מסדרים את הנתונים כך שהם מתחילים מהשורה הראשונה ומהעמודה הראשונה. בגלל הרבה סיבות, שנגלה בתרגילים הבאים, וגם כי רק ככה אפשר להעביר את הנתונים בקלות לתוכנה סטטיסטית.
	- ג. לשורה הראשונה אנחנו קוראים ״שורת הכותרת״ רשומה בה הכותרת של כל עמודה )= השם של המשתנה באותה עמודה(.
	- ד. אקסל קורא לשורות לפי המספרים שלהן ),1 ,2 ,3 ...( ולעמודות לפי האותיות )A, B, ...). השם של כל תא הוא צירוף השורה והעמודה: התא בעמודה הראשונה ובשורה הראשונה נקרא 1A, זה שמתחתיו 2A, זה שמימינו 1B, וכן הלאה.

אם גיליון הנתונים מסודר מימין לשמאל )בעברית(, תא 1A יופיע בפינה הימנית-עליונה, לא השמאלית- עליונה, אבל הוא עדיין נחשב התא הראשון.

יאללה מתחילים!

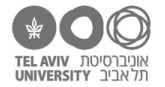

### **הוספה ומחיקה של נתונים**

.1 מחקו את שורת הנתונים של מארי קירי ושל משה רבנו )כדי למחוק: קודם סמנו את השורה ע״י לחיצה על המספר שלה, ואז - קליק ימני ו״מחיקה״(.

באופן דומה, מחקו גם את הציונים במתמטיקה (ע״י סימון העמודה). התוצאה אמורה להיראות כך:

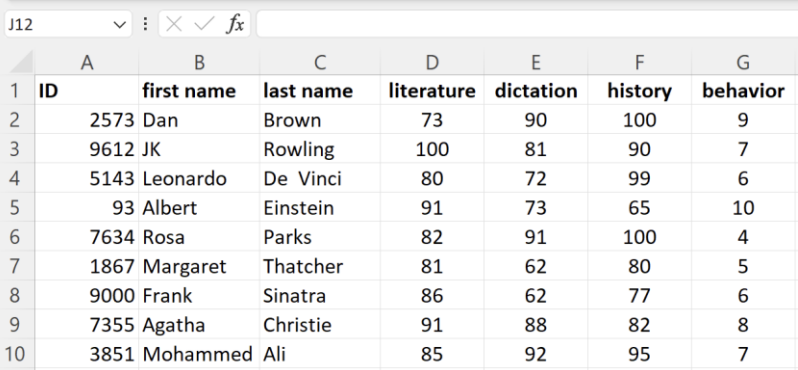

- .2 הוסיפו שורה חדשה מתחת לרוזה פארקס )כדי להוסיף: סמנו את השורה שמעליה תרצו להוסיף, שוב ע״י לחיצה על המספר שלה, ואז – קליק ימני ו״הוספה״(. הקלידו שם נתונים של ילד חדש.
- .3 באופן דומה, הוסיפו עמודה משמאל לעמודת הציונים בהיסטוריה, והקלידו שם נתונים של מקצוע חדש.

זכרתן.ם לשמור את הקובץ?

.4 ואם השם של המקצוע שלנו הוא עם 2 מילים, ואנחנו לא רוצים שהן יהיו באותה שורה אלא כל מילה שורה נפרדת? למשל, זה יכול להיות שימושי כדי שהעמודה לא תצא רחבה מדי.

אילו זה היה מסמך Word, פשוט היינו לוחצים Enter בין 2 המילים כדי לעבור שורה. ב-Excel זה לא יעבוד – לחיצה על Enter אומרת לאקסל שסיימנו להקליד את הנתונים באותו תא )נסו ותראו!(. בשביל להכניס מעבר שורה, צריך ללחוץ Enter+Alt( אם יש לכן מק: Enter +)⌥ . זה ייראה כך:

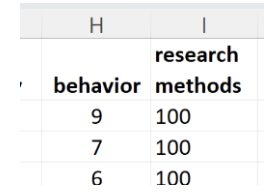

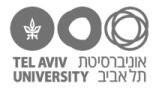

# **העתקה והדבקה**

.5 הוסיפו נתוני ילד חדש בתחתית הרשימה, והעתיקו לשורה זו את כל הציונים של אלברט איינשטיין. שימו לב: אל תקלידו את הנתונים ואל תעתיקו אותם אחד אחד – סמנו את כל התאים בשורה, לחצו ״העתק״ )C+ctrl) , ואז הדביקו אותם בבת אחת )כדי להדביק: עמדו על עמודה D בשורה החדשה, ולחצו V+ctrl). כך:

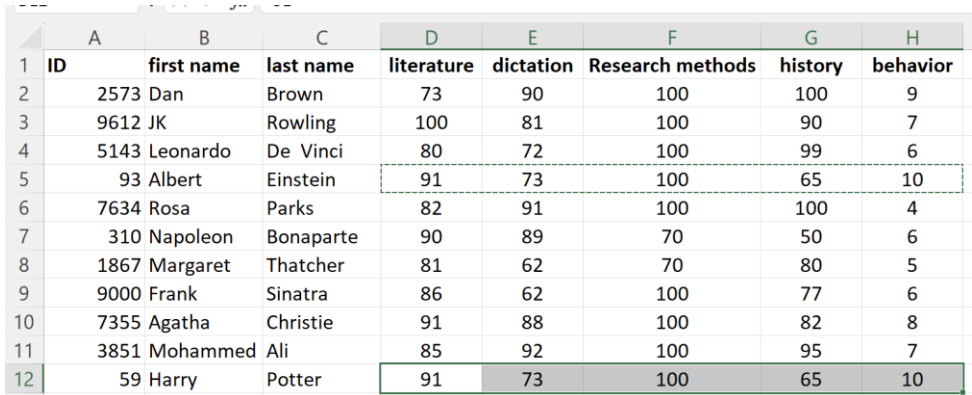

.6 הוסיפו עוד 3 ילדים, והעתיקו לשלושתם את הנתונים של לאונרדו דה וינצ׳י. גם כאן, בצעו את ההעתקה בבת אחת: סמנו את התאים ב3- השורות החדשות בעמודה D, ואז בצעו את פעולת ההדבקה. כך:

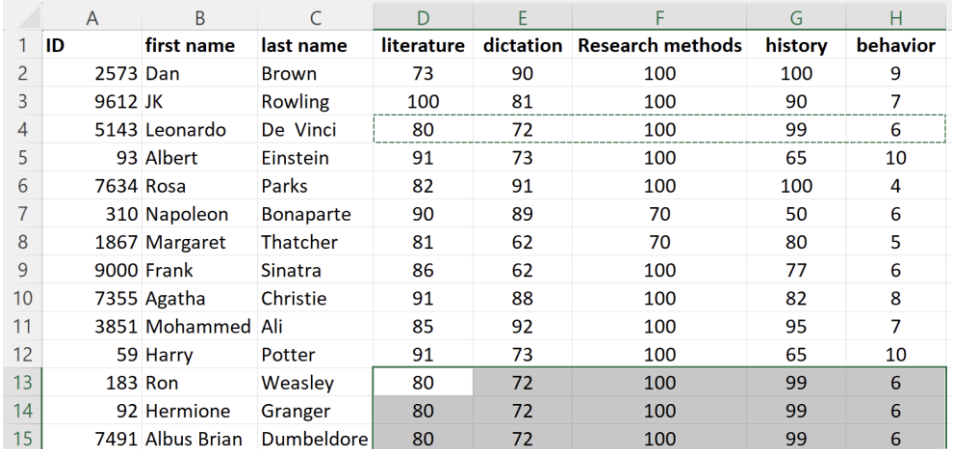

- .7 העתיקו את כל הציונים בספרות לעמודה האחרונה. כדי לעשות זאת, סמנו את העמודה )קליק על האות שלה בראש העמודה). לחצו ״העתק״, העמידו את הסמו בשורה הראשונה של העמודה החדשה. ולחצו ״הדבק״.
- .8 העתיקו את כל הציונים בהיסטוריה לעמודה חדשה שתהיה לפני ציוני ההכתבה. אפשר לעשות את זה בשני שלבים כמו שראינו קודם (להוסיף עמודה ואז ולהעתיק), אבל יש גם דרך קיצור: סמנו את עמודת הציונים בהיסטוריה, לחצו העתק, ואז סמנו את עמודת ציוני ההכתבה, קליק ימני ו״הוסף תאים שהועתקו״.
	- .9 באופן דומה ״הכפילו״ את שורת הנתונים של מרגרט תאצ׳ר.

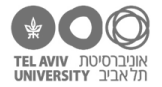

# **להכין קובץ לבד**

# **קובץ**

.10 פתחו קובץ חדש לגמרי, והקלידו אליו נתונים בפורמט דומה. למשל כך:

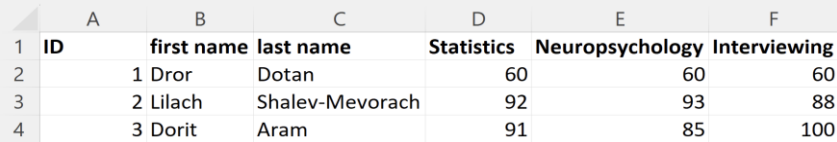

#### **גיליונות**

.11 בקובץ החדש שלכן, הוסיפו גיליון חדש ע״י הקלקה על סימן ״+״ הזה שבתחתית המסך:

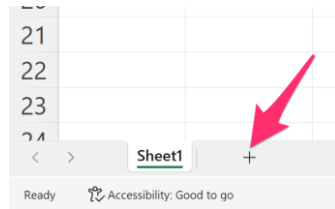

#### .12 העתיקו את כל הנתונים מהגיליון הקודם לגיליון החדש:

סמנו את כל הנתונים בגיליון הישן ע״י הקלקה על הפינה של הטבלה:

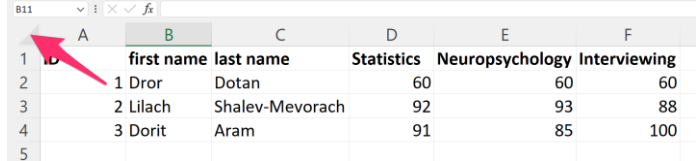

ואז לחצו ״העתק״, לכו לגיליון החדש, עמדו בתא A,1 ולחצו ״הדבק״.

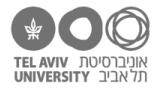

### **מה זה קבצי CSV ולמה זה חשוב?**

אנחנו יודעים שקיימים במחשב קבצים שונים מסוגים שונים. בדרך כלל, האותיות באחרונות בשם של הקובץ )"הסיומת של הקובץ"( – נקודה ואחריה רצף של כמה אותיות – מציינות את הסוג שלו. במקרה של אקסל, האותיות האלה הן בדרך כלל xlsx. אם אתם.ן עובדות.ים על מק, תראו את האותיות האלה בתור חלק משם הקובץ כשתסתכלו עליו ב-Finder. לדוגמה, רשימת הקבצים של הקורס הזה נראית על המחשב שלי ככה:

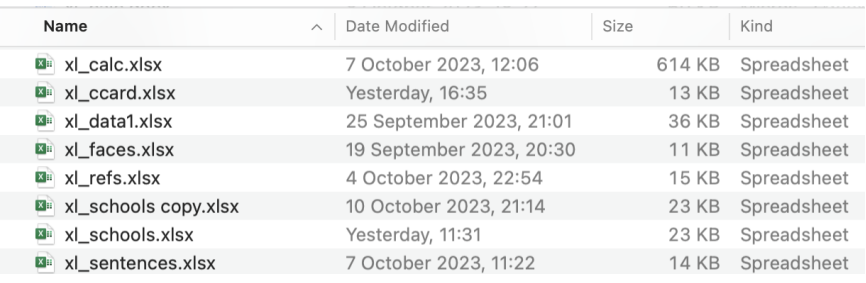

אם אתם.ן עובדות.ים על Windows, ייתכן שתראו את האותיות האלה וייתכן שלא – תלוי בהגדרות של המחשב שלך. אם ההגדרה היא ש-windows מציג את סיומת הקובץ, אז כשתבקשו מ-windows להציג את התיקייה עם הקבצים שלנו, זה ייראה כך. רואים את האותיות xlsx כחלק משם הקובץ, וגם רואים את סוג הקובץ בעמודה המתאימה:

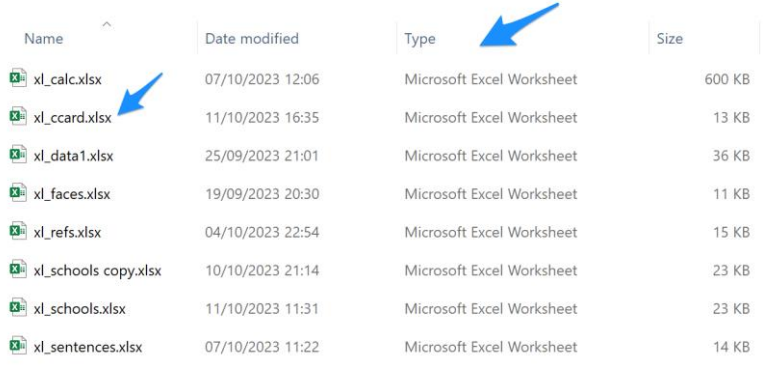

אם ההגדרה היא ש-windows לא מציג את סיומת הקובץ, לא תראו את הסיומת כחלק משם הקובץ, אבל כן תראו את סוג הקובץ בעמודה המתאימה:

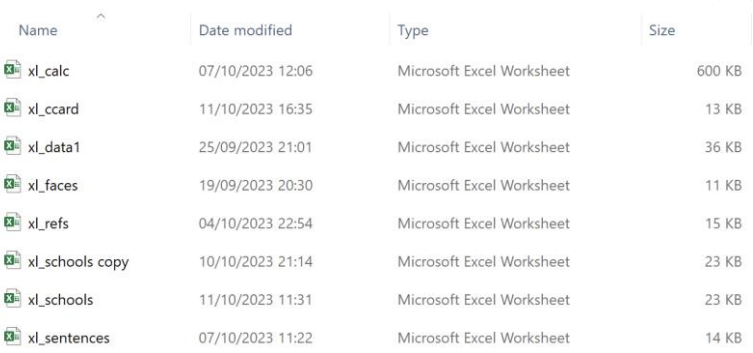

אקסל יודע לעבוד גם עם סוג אחר של קבצים – קבצים עם סיומת CSV. גם אם סיומות הקבצים מוסתרות במחשב שלך, עדיין אפשר לראות לפי עמודת סוג הקובץ )CSV זה קיצור של Values Separated Comma):

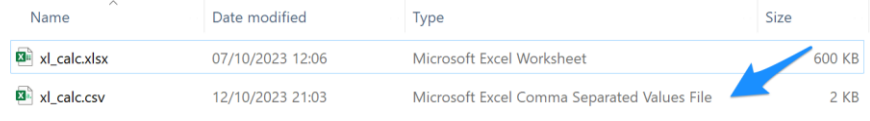

כל הזכויות שמורות 2023 © CC BY-NC-ND דרור דותן, ריקרדו טרש, וזהר כהן, אוניברסיטת תל אביב (<u>החוג ללקויות למידה וייעוץ חינוכי</u>). מותר להשתמש בחומרי הקורס כמו שהם (ללא שינוי) למטרות לא-מסחריות בלבד תוך מתן קרדיט ליוצרים.

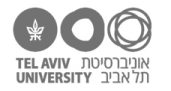

למה זה חשוב לנו לדעת? כי יש כמה הבדלים בין סוגי הקבצים. קבצי xlsx, שהם קבצים ״אמיתיים״ של אקסל, יודעים לשמור את המידע המלא לגבי הקובץ: הנתונים, כולל נתונים של גיליונות נוספים אם יצרנו כאלה, את העיצוב של התאים – לדוגמה אם שינינו את צבע הטקסט או צבע הרקע של התאים, או את הגודל שלהם, גרפים (אם הכנסנו כאלה), תמונות וכל דבר אחר שאפשר להכניס לקובץ אקסל. בהמשך נראה איך עושים את רוב הדברים האלה.

לעומת זאת, קבצי CSV יודעים לשמור רק מידע ממש בסיסי: רק את הערכים של התאים )ללא העיצוב שלהם), ורק גיליון אחד. כלומר, אם תוסיפו עוד מידע – גיליונות נוספים, צבעים וכו׳ – ותשמרו את זה בקובץ CSV, כל המידע הנוסף )חוץ מערכי התאים( יילך לאיבוד ולא יישמר. בנוסף, לפעמים קבצי CSV לא עובדים טוב עם עברית.

 $\odot$ 

 $\hat{m}$  Home  $\bigcap$  New D Open

**BB** Get Add-ins Info  $Save$ Save As Print

מה זה אומר? שאם קיבלת קובץ CSV והתחלת לעבוד עליו, כדאי מאד לשנות את סוג הקובץ וליצור עותק של הקובץ שיהיה מסוג קובץ אמיתי של אקסל. כדי לעשות זאת, בחרו בתפריט File:

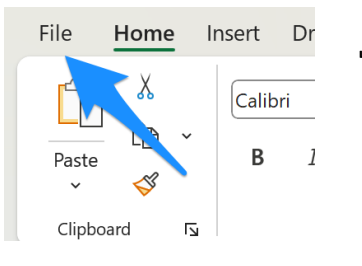

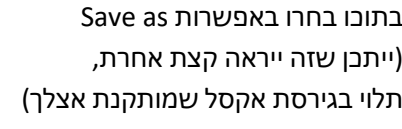

שנו את סוג הקובץ להיות xlsx, ואז שמרו אותו:

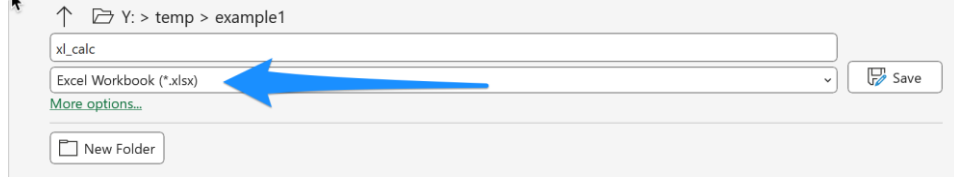

נסו לעשות זאת עכשיו! הורידו את [קובץ ה-](https://mathinklab.org/docs/teaching/xls/xl_schools.csv)CSV הזה, שמרו אותו על המחשב שלכן.ם, פתחו אותו באקסל, ואז שמרו אותו בתור קובץ אקסל רגיל )xlsx). אחרי השמירה תוכלו לראות שיש עכשיו שני קבצים – גם הקובץ המקורי וגם הקובץ החדש ששמרת.